# <span id="page-0-0"></span>**LabVIEW™ Real-Time モジュール** リリースノート バージョン **7.1**

このリリースノートには、LabVIEW Real-Time モジュールバージョン 7.1 のインストール情報、関連ドキュメントへの参照、新しい機能の説 明、および既知の問題が記載されています。

# 目次

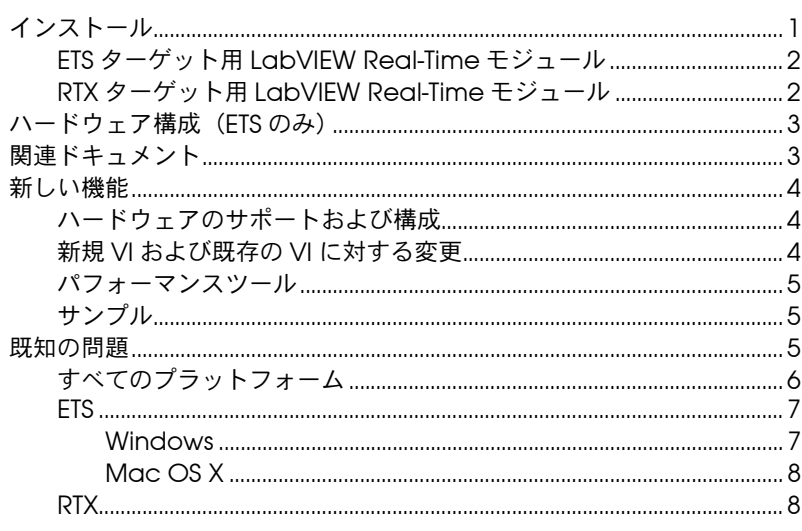

# インストール

このセクションには、ETS ターゲット用 LabVIEW Real-Time モジュール および RTX ターゲット用 LabVIEW Real-Time モジュールのインストー ル情報が含まれます。

LabVIEW™、National Instruments™、NI™、ni.com™、NI-DAQ™、NI-VISA™ は、National Instruments Corporation の商標 です。本書に掲載されている製品および会社名は該当各社の商標または商号です。National Instruments 製品を保護する特許につ<br>いては、ソフトウェアに含まれている特許情報(**ヘルプ→特許情報**)、CD に含まれている patents.txt ファイル、または ni.com/patents のうち、該当するリソースから参照してください。

2004 年 6 月版 323170D-01

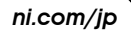

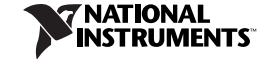

© 2001–2004 National Instruments Corp. All rights reserved*.* Printed in Ireland.

### <span id="page-1-0"></span>**ETS** ターゲット用 **LabVIEW Real-Time** モジュール

**(Mac OS)** インストールの手順については、『[LabVIEW Real-Time](#page-0-0)  Module for Mac OS X User Manual [Addendum](#page-0-0)』を参照してくだ さい。

(**Windows 2000/NT/XP**)ホストコンピュータで ETS ターゲット用 LabVIEW Real-Time モジュールをインストールするには、以下の手順に 従ってください。

- 1. 管理者または管理者権限を持つユーザとして、ホストコンピュータに ログインします。
- 2. CD-ROM ドライブに LabVIEW Real-Time モジュール CD を挿入し ます。LabVIFW Real-Time モジュールインストールプログラムが自 動的に実行されます。
- 3. 画面に表示される指示に従ってください。

### <span id="page-1-1"></span>**RTX** ターゲット用 **LabVIEW Real-Time** モジュール

(**Windows 2000/XP**)ホストコンピュータで RTX ターゲット用 LabVIEW Real-Time モジュールをインストールするには、以下の手順に従ってく ださい。

- 1. 管理者または管理者権限を持つユーザとして、ホストコンピュータに ログインします。
- 2. Venturcom RTX 5.5 Runtime をインストールします。RTX 5.5 Runtime をインストールする前に、ホストコンピュータのハード ウェアアブストラクションレイヤ(HAL)を更新する必要がある場合 があります。ホストコンピュータでの HAL の更新情報、および RTX 5.5 Runtime のインストールと構成の情報については、 Venturcom RTX 5.5 のマニュアルを参照してください。
- $\mathbb{N}$ メモ RTX ターゲット用 LabVIEW Real-Time モジュールは Windows 2000 または XP で Venturcom RTX 5.5 Runtime をサポートします。
	- 3. コンピュータを再起動してホストコンピュータが正しく動作している ことを確認してください。
	- 4. CD-ROM ドライブに LabVIEW Real-Time モジュール CD を挿入し ます。LabVIEW Real-Time モジュールインストールプログラムが自 動的に実行されます。
	- 5. 画面に表示される指示に従ってください。
- $\mathbb{N}$ メモ LabVIEW Real-Time モジュールが現在インストールされていない場合、ナショ ナルインスツルメンツのデバイスドライバ CD は **Real-Time** および組み込み式 カテゴリのコンポーネントをインストールしません。まず、LabVIEW Real-Time モジュールをインストールして、ナショナルインスツルメンツのデ バイスドライバ CD から Real-Time および組み込み式ドライバをインストール してください。

# <span id="page-2-0"></span>ハードウェア構成(**ETS** のみ)

ナショナルインスツルメンツ Measurement & Automation Explorer (MAX)を使用すると、RT ターゲットの構成とターゲットでのソフト ウェアのインストールを行うことができます。リモートシステムにソフト ウェアを構成およびインストールする詳細については、『MAX ヘルプ』 を参照してください。

**(Mac OS)** Remote System Explorer を使用すると、NI RT シリーズ PXI コントローラの構成とコントローラでのソフトウェアのインストールを行 うことができます。Remote System Explorer を使用して RT シリーズ PXI コントローラにソフトウェアを構成およびインストールする詳細につ いては、『LabVIEW [Real-Time Module for](#page-0-0) Mac OS X User Manual [Addendum](#page-0-0)』を参照してください。

モニタで RT ターゲットを再起動すると、ターゲットはリアルタイムオペ レーティングシステムのロードが成功したことを示す以下のメッセージを 表示します。

**Welcome to LabVIEW Real-Time 7.1**

# <span id="page-2-1"></span>関連ドキュメント

以下のドキュメントには、LabVIEW Real-Time モジュールを使用する際 に役立つ情報が記載されています。

- 『Getting Started with the LabVIEW [Real-Time Module](#page-0-0)』
- 『LabVIEW [Real-Time Module User](#page-0-0) Manual』
- **(Mac OS)** 『[LabVIEW Real-Time Module for Mac](#page-0-0) OS X User Manual [Addendum](#page-0-0)』
- 『LabVIEW ヘルプ』(ヘルプ→オンラインヘルプリファレンスを選択 します)
- RT シリーズのハードウェアのマニュアル
- 『[LabVIEW](#page-0-0) 入門』
- 『LabVIEW [ユーザマニュアル』](#page-0-0)
- 『LabVIEW [アプリケーションビルダユーザガイド』](#page-0-0)

LabVIEW でヘルプ→ **Real-Time** モジュールドキュメントライブラリを 表示を選択して、『LabVIEW Real-Time [モジュールドキュメントライブ](#page-0-0) [ラリ』か](#page-0-0)ら LabVIEW および LabVIEW Real-Time モジュールのドキュメ ントを検索することができます。

(**Mac OS**) PDF のリンクは Apple Preview では動作しません。 『LabVIEW Real-Time [モジュールドキュメントライブラリ』](#page-0-0)の表示およ び使用には、Adobe Reader 6.*x* を使用する必要があります。Acrobat Reader をダウンロードするには、アドビシステムズ社のホームページ [www.adobe.co.jp](http://www.adobe.co.jp) にアクセスしてください。

LabVIEW Real-Time モジュールの新しい機能は以下のとおりです。

#### <span id="page-3-1"></span><span id="page-3-0"></span>ハードウェアのサポートおよび構成

- (**ETS**) NI-DAQmx 7.2 サポート : NI-DAQmx を使用して NI-DAQmx をサポートする NI データ集録用デバイスの通信および制御を行うこ とができます。
- (**ETS**) MAX での RT ターゲットイーサネット構成 : MAX で上級イー サネット設定ダイアログボックスを使用して、RT ターゲットの上級 イーサネット設定を構成します。上級イーサネット設定ダイアログ ボックスの詳細については、『MAX ヘルプ』を参照してください。
- (**ETS**) 1394 外部ハードドライブサポート : セカンドドライブとして 1394 外部ハードドライブを使用することができます。
- (**ETS**) RT ターゲットとしてのデスクトップ PC: デスクトップ PC で リアルタイムアプリケーションのプロトタイプを作成および実行がで きます。RT ターゲットとしてデスクトップ PC を使用する詳細につ いては、LabVIEW Real-Time モジュール CD の ETSonPCs readme.html ファイルを参照してください。
- NI PXI-818*x* コントローラのサポート : NI PXI-818*x* コントローラは、 確定的なリアルタイム組み込み式の計測および制御アプリケーション について、柔軟性のある堅固なプラットフォームを提供します。

#### <span id="page-3-2"></span>新規 **VI** および既存の **VI** に対する変更

- (**ETS**) Real-Time Timing VI: Real-Time Timing VI は、RT ターゲット で実行している VI で制御ループのタイミングをとれるように操作を 実行する速度を調整します。Real-Time Timing VI は、LabVIEW の 時間に関係する関数よりも、より細かいタイミング分解能での設定が 可能です。Real-Time Timing VI の詳細については、『LabVIEW ヘル プ』を参照してください。
- (**ETS**) LabVIEW タイミングループ : タイミングループは、指定した 周期で各ループの繰り返しを実行します。タイミングループは、 Real-Time スケジューラを使用して周期性アラームを設定すること により、各ループの繰り返しのスケジュールを設定します。タイミン グループでは、複数タイミングの動作を必要とするアプリケーション の開発、これらの動作のタイミングの調整、タイミングループ内でサ ブダイアグラムを実行した場合のフィードバックの取得が行われま す。タイミングループの詳細については、『Using [the Timed](#page-0-0) Loop to [Write Multirate Applications](#page-0-0) in LabVIEW』アプリケーション ノートを参照してください。
- Real-Time FIFO VI でサポートする波形タイプ : Real-Time FIFO VI は、渡される倍精度波形、16 ビット符号付き整数波形、倍精度波形 の配列、16 ビット符号付き整数波形の配列をサポートするようにな りました。

#### <span id="page-4-0"></span>パフォーマンスツール

- RT Communication Wizard でサポートする波形タイプ : 新規にサ ポートされた RT FIFO データタイプに対応するため、RT Communication Wizard は、タイムクリティカルな VI から優先順 位が通常の通信の VI までの範囲で、渡される倍精度波形、16 ビット 符号付き整数波形、倍精度波形の配列、16 ビット符号付き整数波形 の配列をサポートするようになりました。
- (**ETS**) Real-Time System Manager: Real-Time システムマネージャ は RT ターゲットで実行する VI の詳細を表示したり、ターゲットの パフォーマンスのダイナミックな表示を提供します。Real-Time System Manager を使用すると、RT ターゲットで VI を停止したり、 アイドル状態の VI を再始動することができます。Real-Time System Manager の詳細については、『LabVIEW ヘルプ』を参照してくだ さい。
- (ETS) LabVIEW Execution Trace Toolkit (LabVIEW 実行トレース ツールキット): LabVIEW 実行トレースツールキットはリアルタイ ムイベントおよび実行をトレースするツールで、LabVIEW Real-Time モジュールアプリケーションのタイミングおよび VI とス レッドイベントのイベントデータを取得して表示することができま す。LabVIEW 実行トレースツールキットの詳細については、NI の ウェブサイト [ni.com/info](http://ni.com/info)(英語)にアクセスして、info code の lvtrace を入力してください。

#### <span id="page-4-1"></span>サンプル

確定的プログラミングおよび制御アプリケーションのサンプルについて は、examples¥Real-Time ディレクトリにある VI を参照してください。

(**ETS**) ETS ターゲットの LabVIEW Real-Time モジュールに特定のサンプ ルについては、examples¥Real-Time¥ETS ディレクトリを参照してくだ さい。

### <span id="page-4-2"></span>既知の問題

LabVIEW Real-Time モジュール 7.1 に関する既知の問題は以下のとおり です。既知の問題に関する最新情報については、LabVIEW Real-Time モ ジュール CD にある readme.rtf を参照してください。

### <span id="page-5-0"></span>すべてのプラットフォーム

- ターゲットを選択しても、MAX には、RT ターゲットでソフトウェア をインストールするソフトウェアタブは表示されません。RT ター ゲットにソフトウェアをインストールするには、MAX から **LabVIEW Real-Time** ソフトウェアインストールウィザードを起動す る必要があります。**LabVIEW Real-Time** ソフトウェアインストール ウィザードを起動するには、以下の手順に従ってください。
	- 1. 構成セクションでリモートシステムカテゴリを開きます。
	- 2. RT ターゲットを開いて、ターゲットの下の**ソフトウェア**カテゴ リを選択します。
	- 3. ツールバーでソフトウェアをインストールボタンをクリックしま す。
- MAX および Remote System Explorer は、FAT32 ファイルシステム で実行している RT ターゲットでのみソフトウェアをインストールし ます。RT ターゲットのドライブをフォーマットしてソフトウェアを アップデートするか、またはリアルタイムオペレーティングシステム を再インストールする場合、FAT32 ファイルシステムを使用するため にドライブをフォーマットする必要があります。
- NI PXI-8140RT コントローラをバージョン 7.1 にアップグレードする には、W2 ハードウェアジャンパを有効にする必要があります。オン ボードジャンパとスイッチの設定およびオプションについては、 『PXI-8140RT Series User Manual』を参照してください。
- VI サーバへの TCP アクセスは、デフォルトでは RT ターゲット上で 無効です。RT ターゲットについて VI サーバのオプションを構成する 詳細については、『LabVIEW ヘルプ』を参照してください。
- LabVIEW Real-Time モジュール 7.1 を使用する場合、ナショナルイ ンスツルメンツでは、RT ターゲットで実行しているスタートアップ アプリケーションに対してフロントパネル接続を開くことはお勧めし ません。
- RT ターゲットで実行されているタイムクリティカルまたはプロセッ サを集中的に使用するアプリケーションでの LabVIEW Express VI の 使用は避けてください。リアルタイムアプリケーションで LabVIEW Express VI を使用する詳細については、『LabVIEW [Real-Time](#page-0-0)  Module [User Manual](#page-0-0)』の「Introduction to the LabVIEW Real-Time Module」を参照してください。
- LabVIEW では、VI をホストコンピュータ上で実行する場合、VI の 実行プロパティを設定し、表示器の値を消去してデフォルト値に設定 することができます。開かれているフロントパネル接続を使用して RT ターゲットで VI を実行する場合、LabVIEW で表示器が正しく更 新されなくなるので、呼び出されたら表示器をクリアオプションを使 用することは避けてください。VI の実行プロパティを設定するには、 ファイル→ **VI** プロパティを選択し、カテゴリプルダウンリストから 実行を選択します。
- サブ VI を RT ターゲットで実行してサブ VI の最上位 VI を実行する と、LabVIEW はサブ VI が既に実行されていることを示すエラーリ ストダイアログボックスを返します。サブ VI を停止して最上位 VI を 実行すると、LabVIEW はエラーなしでエラーリストダイアログボッ クスを返します。最上位 VI を開く前にサブ VI が実行されていないこ とを確認する必要があります。
- RT ターゲットは、最大 10 のリモートパネル接続に対応することがで きます。
- メモ LabVIEW 開発システムと LabVIEW アプリケーションビルダには、1 つのクラ イアントがリモートでフロントパネルを表示および制御できるリモートフロン トパネルライセンスが含まれています。LabVIEW プロフェッショナル開発シス テムには、5 つのクライアントがフロントパネルを表示および制御することがで きるリモートパネルライセンスが含まれています。より多くのクライアントを サポートするには、リモートパネルライセンスをアップグレードする必要があ ります。追加ライセンスの購入の詳細については、[ni.com/jp](http://www.ni.com/jp) の「製品とサー ビス」セクションを参照してください。

10 以上の接続に接続しようとすると、エラーが返されることがあり ます。RT ターゲットに対してリモートパネル接続の制限数を超えて いないことを確認する必要があります。

• VI サーバを使用すると、ホストコンピュータで実行する VI は、RT ターゲットでは LabVIEW 検索パスにないディレクトリに保存されて いるサブ VI を呼び出すことができません。RT ターゲットでは、 ni-rt¥startup など、LabVIEW 検索パスにあるディレクトリにサ ブ VI を保存することができます。

<span id="page-6-1"></span><span id="page-6-0"></span>**ETS**

 $\mathbb{N}$ 

### **Windows**

• RT ターゲットには、c: ドライブおよび d: ドライブに割り当てられ た 2 つのメディア記憶装置を持つものがあります。MAX のリモート システムカテゴリで RT ターゲットを右クリックし、ショートカット メニューからファイル転送を選択することによって、RT ターゲット のファイルシステムにアクセスできます。MAX FTP クライアントは、 c: ドライブのファイルシステムをデフォルトで表示します。d: ドラ イブに変換するには、**Current Remote Directory** テキストボックス に以下のテキストを入力します。

/d:

RT ターゲットの c: ドライブに戻すには、**Current Remote Directory** テキストボックスに以下のテキストを入力する必要があり ます。

 $/C:$ 

### <span id="page-7-0"></span>**Mac OS X**

• RT ターゲットには、c: ドライブおよび d: ドライブに割り当てられた 2 つのメディア記憶装置を持つものがあります。Remote System Explorer で、Remote System Explorer FTP クライアントを使用し、 **Launch File Transfer Utility** ボタンをクリックすると、RT ターゲット のファイルシステムにアクセスできます。Remote System Explorer FTP クライアントは、c: ドライブのファイルシステムをデフォルトで 表示します。d: ドライブに変換するには、**Current Remote Directory** テキストボックスに以下のテキストを入力します。 /d:

RT ターゲットの c: ドライブに戻すには、**Current Remote Directory** テキストボックスに以下のテキストを入力する必要があり ます。

 $/c:$ 

• LabVIEW アプリケーションビルダを使用して共有ライブラリ(DLL) を使用するスタートアップアプリケーションを作成する場合、 LabVIEW は **DLLs Used by Application** ダイアログボックスを開 き、アプリケーションで使用されている DLL の一覧を表示します。 以下のエラーを報告する DDL があります。

**Target OS fails to load this DLL**

警告を無視し、DLL を RT ターゲットに既に転送した場合は **OK** ボタ ンをクリックします。DLL をターゲットに転送していない場合は、 FTP クライアントを使用して RT ターゲットの /ni-rt/system ディ レクトリに DLL を送信します。

<span id="page-7-1"></span>**RTX**

- プロセッサのリソースを独占する VI は、Windows の実行処理を妨 げるので、Windows は RTX Starvation Timeout エラーを返します。 エラーを回復するためにホストコンピュータを再起動することはでき ません。したがって、スリープ時間を含むように RT ターゲットで実 行する VI をアップデートし、Windows が十分なプロセッサリソー スを処理して実行できるようにします。RTX ターゲット用 LabVIEW Real-Time モジュールを使用する場合に発生する可能性がある RTX Starvation Timeout エラーの詳細については、NI のウェブサイト [ni.com/info](http://ni.com/info)(英語)にアクセスして、info codeの RTX001 を入力 してください。
- 計測器 I/O の NI PCI-7831 プラグインデバイスを使用する場合は、ナ ショナルインスツルメンツのデバイスドライバ CD から NI-VISA 3.1 および R シリーズデバイス CD の NI-RIO から R シリーズデバイス用 NI-RIO 1.1 をインストールする必要があります。
- RTX ターゲット用 LabVIEW Real-Time モジュールは、Real-Time システムマネージャ、Real-Time Timing VI、LabVIEW タイミング ループをサポートしません。
- リアルタイムサブシステムで実行している RT ターゲットに接続して いるホストコンピュータで VI またはスタンドアロンアプリケーショ ンを起動する場合、RTX ターゲット用 LabVIEW Real-Time モジュー ルは -reset コマンドライン引数をサポートしません。